## **Configuration-ReadMe**

#### **Overview**

This installation provides the current version of the IPitomy, HDTapi Telephony Service Provider.

#### **Contents**

- Release versions of HDTapi (IpitomyTapi.tsp.)
- Configuration-Readme.pdf

#### **Configuration in Phone and Modem Settings**

To Configure HDTapi, you must have administrative privileges on your system.

Open the Control Panel and Select Phone and Modem Settings. If you cannot find the Phone and Modem settings in the Control Panel, search for it in the start menu or enter telephon.cpl in the run prompt or from a command window and hit enter.

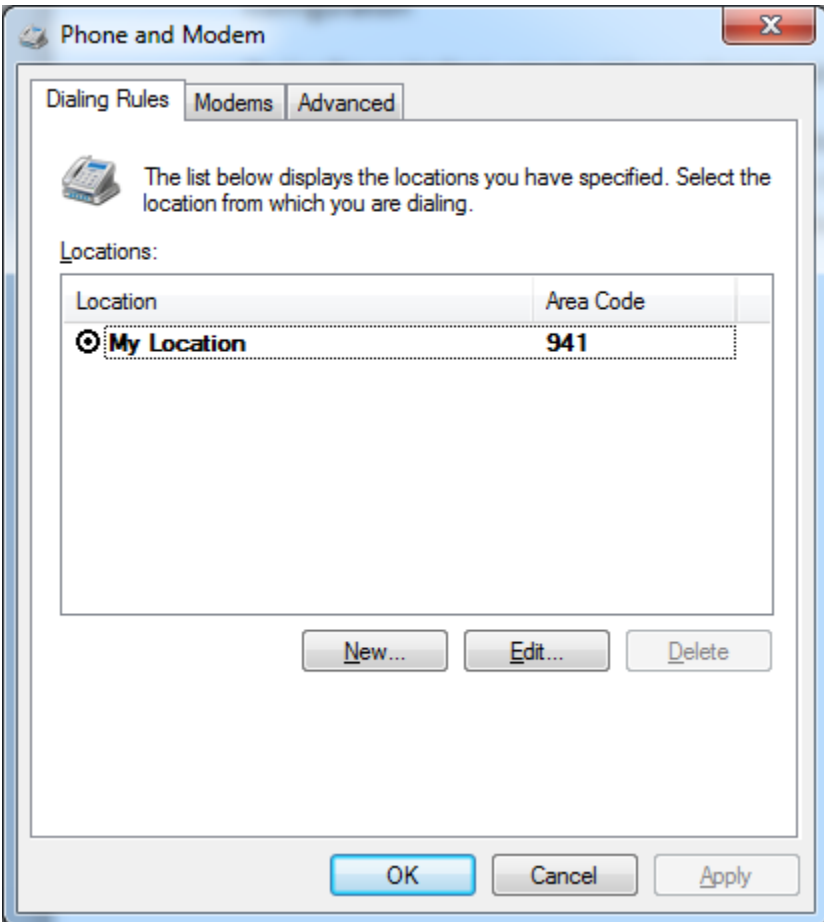

Click on the Advanced tab and click the Add button. Select HDTAPI Service Provider 0.1.3 and Click Add.

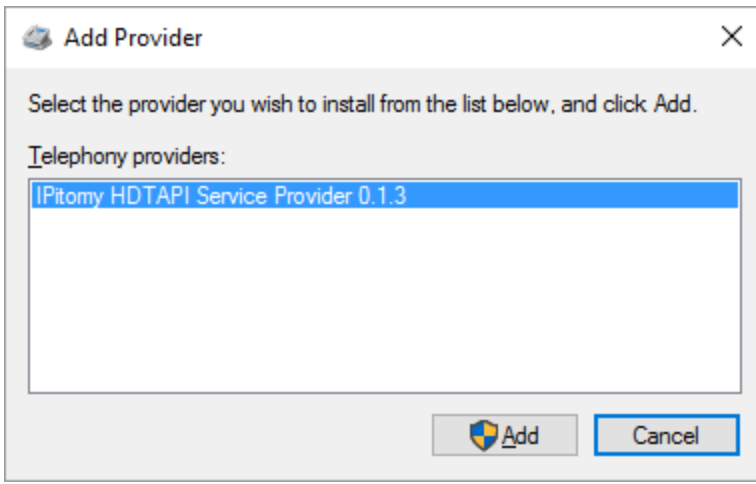

You should see a confirmation dialog that the service provider has been installed. If not, HDTapi was unable to install. See the FAQ in the next section.

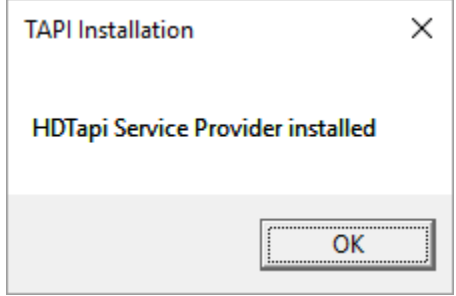

Click OK.

HDTapi should now be displayed in the list of Telephony Service Providers.

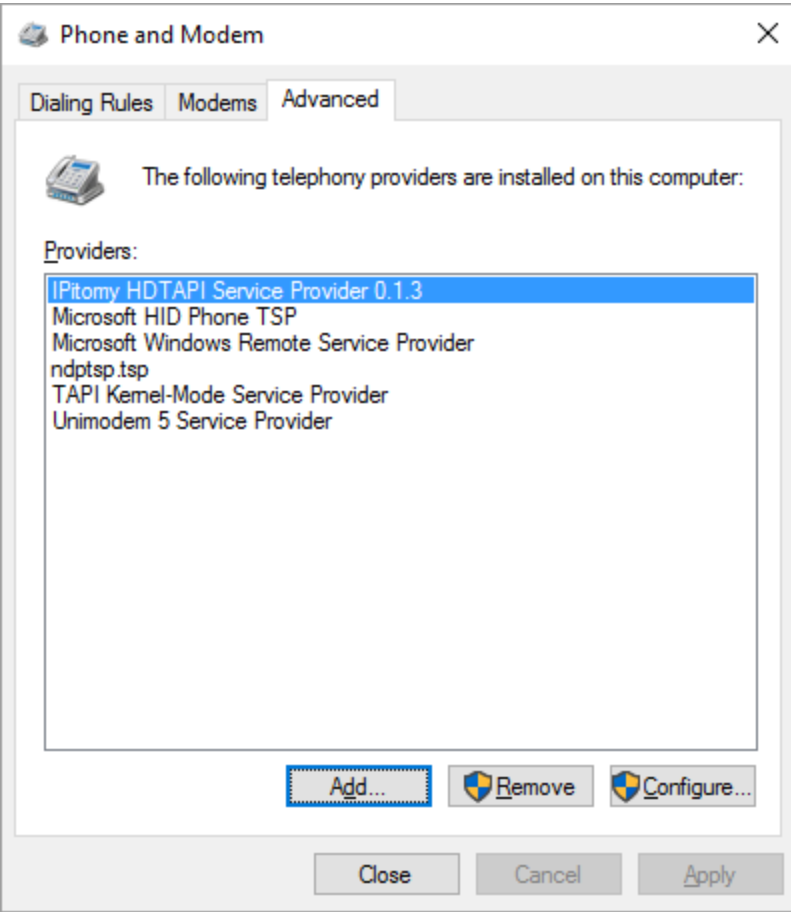

Highlight it from the list and click Configure.

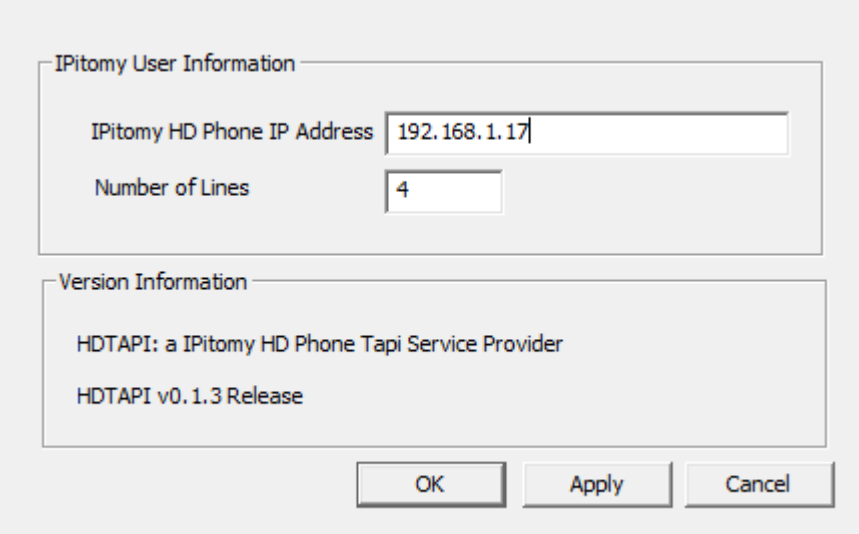

Fill in the following fields and hit Apply and/or OK.

IPitomy HD Phone IP Address – Enter the IP address of your desktop HDPhone. On most supported HD Phones, pressing the 'C' key will display you phone IP Address.

Number of Lines – Enter the number of Lines that appear on your phone.

Click Apply and OK to Save.

### **Uninstall**

The HDTapi Setup optionally makes changes to your Desktop Outlook configuration to use TAPI as the Call Integration method. If you selected this option, uninstalling HDTapi will restore your configuration to its previous state. The uninstaller also removes links to this file and the uninstaller from your programs/apps menu.

To uninstall HDTapi, select IPitomy Communications/HDTapi/Uninstall from the program menu or from the Control Panel /Add and Remove Programs.

NOTE: The uninstaller does NOT uninstall HDTapi! Rather, it will undo the modifications made to the local machine Outlook Client. To completely uninstall HDTapi, you must remove it from the Phone and Modem Settings / Advanced Tab. Highlight HDTAPI Service Provider 0.1.3 and Click Remove.

# **FAQ / Common Issues.**

Will I still be able to use Skype or Lync to make Phone Calls from Outlook ? If you selected Outlook Call Integration Setup during the installation, then no. HDTapi Setup uses the TAPIOVERRIDE setting in Outlook to force the call functions through your selected TAPI Telephone Service Provider. If you unchecked Outlook Call Integration Setup during installation, no changes were made to your Outlook settings. Either way, the IM Client aspects are unaffected. Running the uninstaller will reverse changes made to use Tapi.

I can't find the Phone and Modem Settings in the Control Panel. How do I configure HDTapi? The Control Panel Phone and Modem Settings may be hidden on your system. From the run prompt or a command window, type telephon.cpl and hit enter.

When I run the install, I get an error 'Unable to move required files! Please close all applications and try again'. If the Telephony service is running and a prior version of HDTapi is running, the installer cannot move the required files. Close Outlook and any applications that are configured to use HD Tapi and try again. If Outlook was closed and you still get the error, open services and manually stop the Telephony Service.

I ran the Uninstallation from the Control Panel, but HD Tapi is still in the Phone and Modem Settings. How do I Uninstall HD Tapi? The Uninstaller really only reverses any changes it made to the registry for your installed Outlook Client. It does not physically remove any Telephony Server Provider files. To Uninstall the Service Provider, open Phone and Modem Settings and highlight 'HDTapi Service Provider 0.1.3'. Click the remove button. Note this will just reverse any changes made during installation for the local outlook client. So if you want to go back to using Skype or Lync, run the uninstaller from the Control Panel Add/Remove Programs.

To physically remove HD Tapi files, you must first remove it from the Phone and Modem settings. Failure to do so may cause some application to fail if you simply delete the files!

To physically delete the files, remove ipitomyTapi.tsp from the c:\Windows\System32 directory and optionally on 64 bit machines, c:\Windows\SysWow64.